# Preparing for Audit

### 1. User/Application Reports

- a. Log into Connect. Go to System Management Security Related Reports.
- b. Application Rights Report

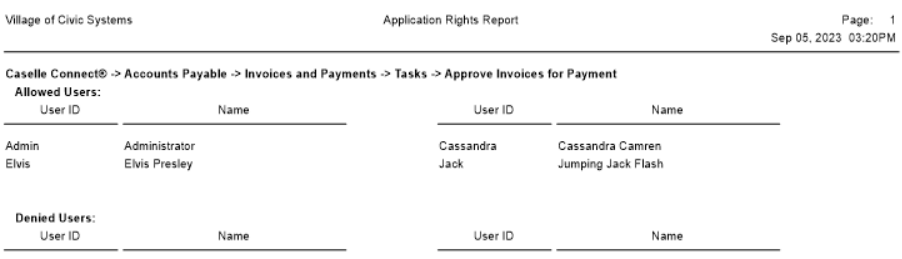

- i. Recommend running one application at a time or it might take awhile to process.
- ii. Check the box to Include Allowed (Denied is optional) users.
- iii. This will show you/your auditor each menu item and which users have access to the menu item. If you include Denied users it will only show users that explicitly denied not those that just do not have access.
- c. Group Rights Report

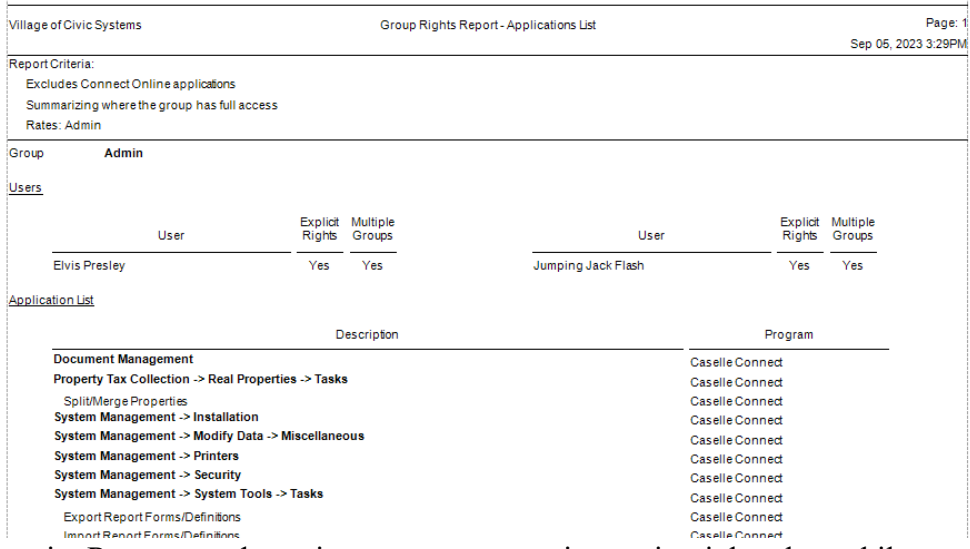

- i. Recommend running one group at a time or it might take awhile to process.
- ii. Options include Connect applications, Summarize applications with full access (optional) and Bold menus in the application list.
- iii. This will show you/your auditor each group, which users are a member of the group and which menu items the group has access to.

### d. User Rights Report

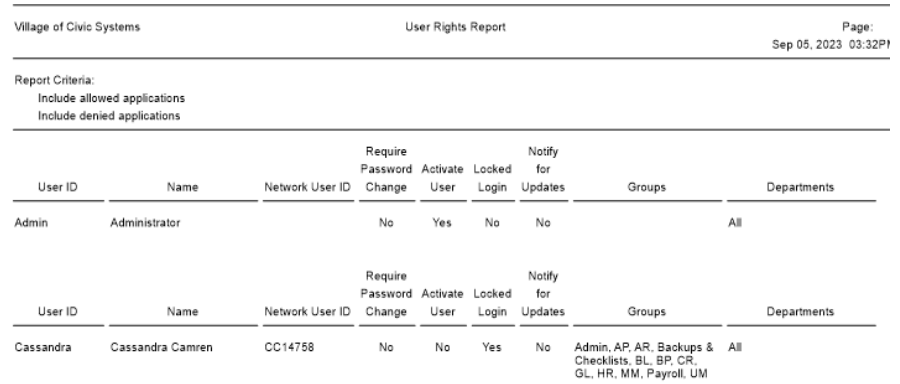

- i. This report will show you/your auditor each user, their security settings and which groups the user belongs to.
- ii. This report will NOT show you which menu items the user has access to.

### 2. Saving & Exporting Reports

a. On the print settings tab you must check the box to Save as or Export to activate Report Options | Additional Options | Columns | Print Settings |

Output options: 0 Print | Save as | Export | Send

the appropriate sub tabs.

- b. If you wish to save a report as a PDF, use the Save As option. Click the Browse button to select where you want to save the report and name the file.
- c. If you wish to save the report in Excel, use the Export option. Click the Browse button to select where you want to save the report. Name the file and end the file name with .csv. This will make the report easily formatted in Excel.
- d. If you are using a new report you can click the export  $\boxed{3}$  option to select whether you want to save as a pdf or csv file.
- 3. Budget Auditor's like to see the originally approved budget and any changes to the budget.
	- a. Budget by Levels will show each of your budget levels and the changes between those levels
	- b. Budget Journals will show each entry in the budget by month and level
	- c. Budget Worksheet can be designed to show multiple budget levels and actual

4. Review your Cash Allocation Report (Financial Statement in General Ledger), the total unallocated cash, utility cash clearing and accounts receivable cash clearing accounts should equal zero.

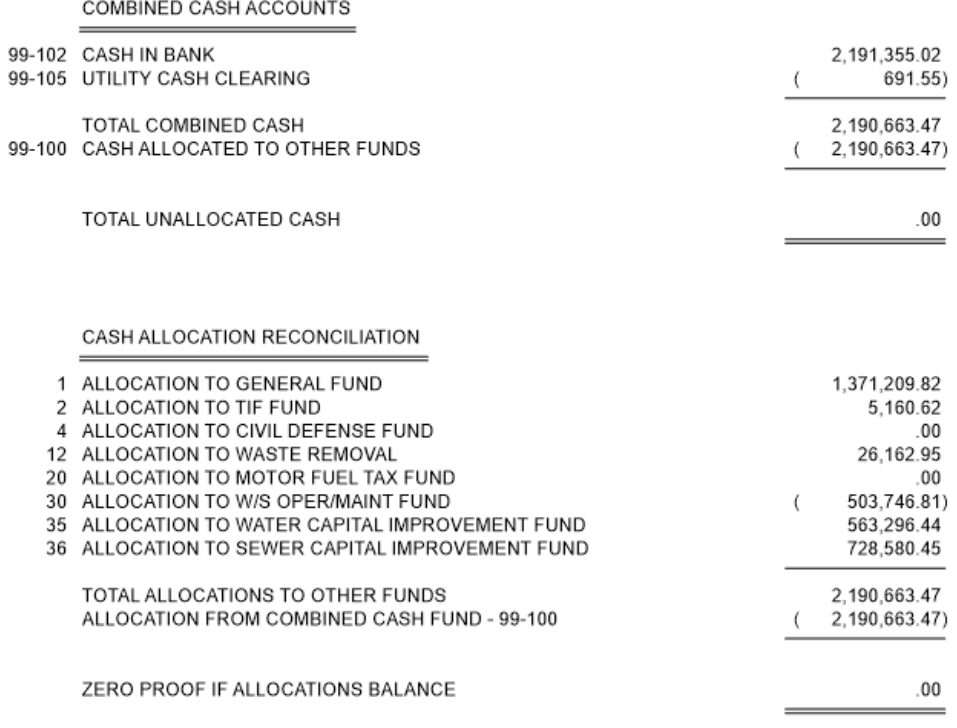

5. If the unallocated cash does not balance, run "Create Allocations" in the General Ledger. If it still does not balance, look for journal entries entered to a cash clearing account.Caselle Clarity® + > General Ledger + > Journals +

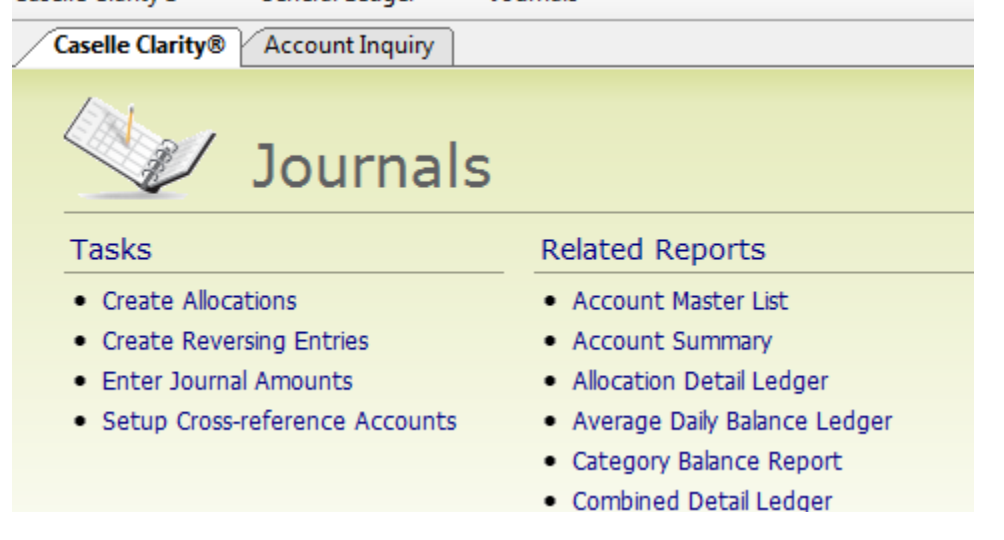

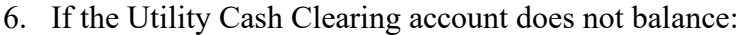

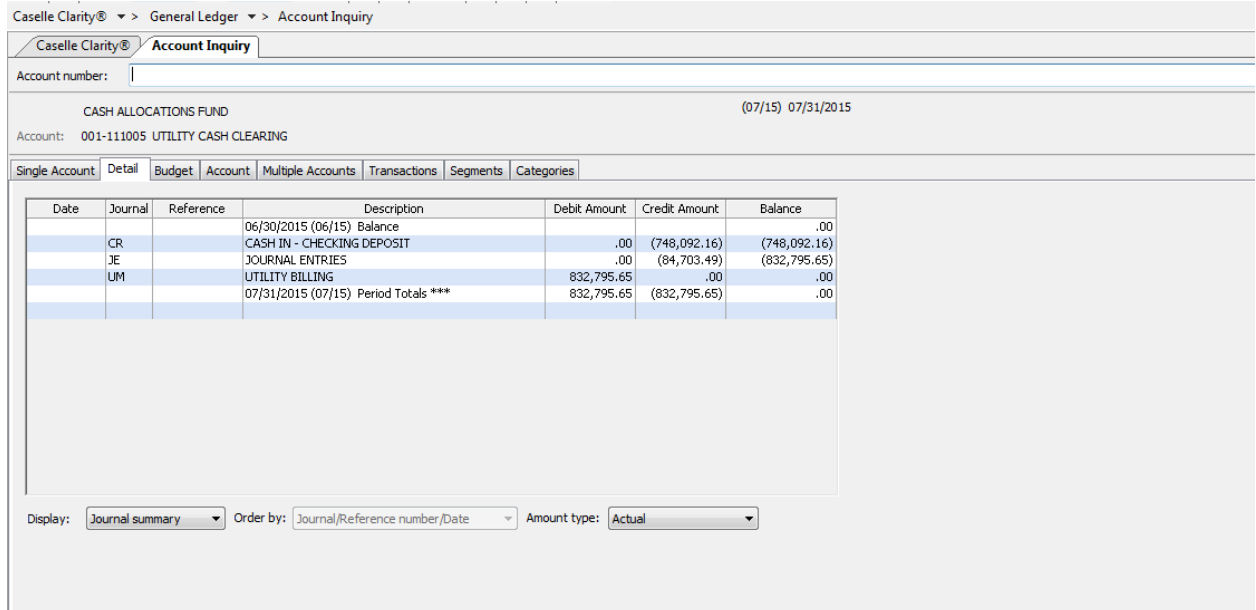

- a. Look in account inquiry for possible journal entries
- b. Verify journal totals equal sub-modules and that sub-modules are updated
- c. Run reports to make sure sub-modules tie to each other

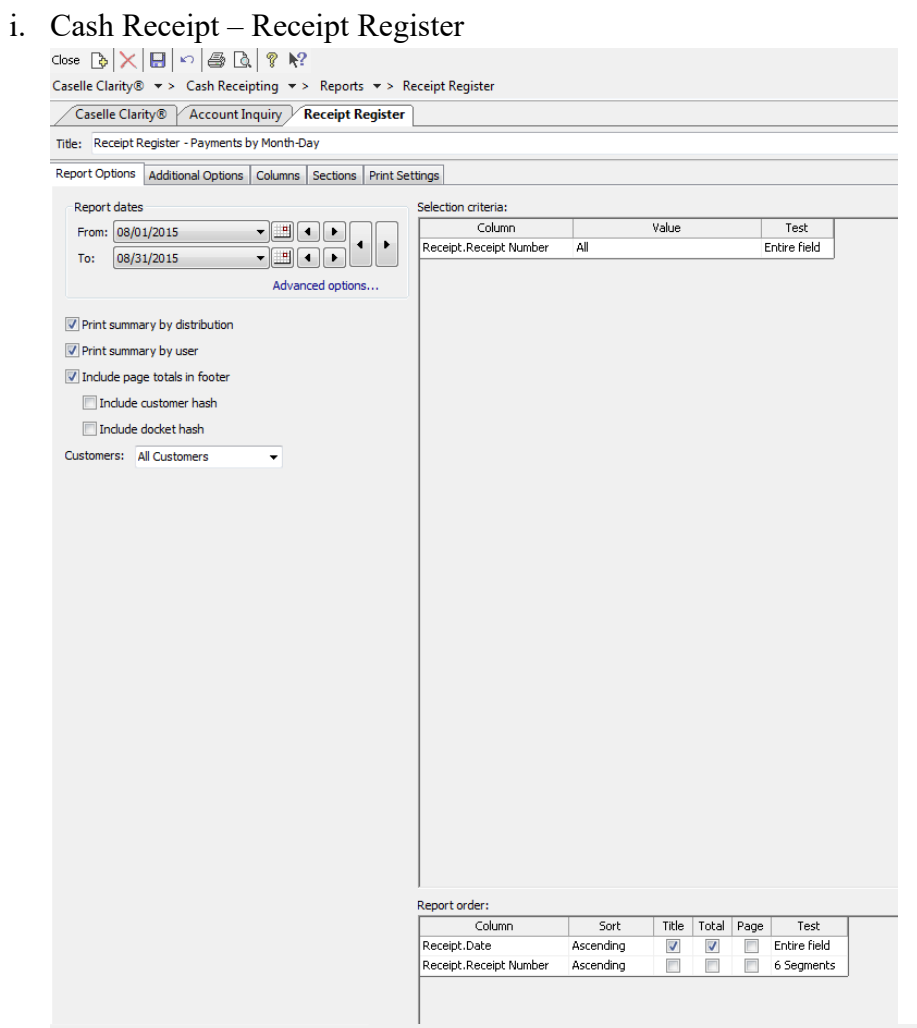

 $\text{Case}\\{\sf Ile }\text{Carity}\\ \textcircled{\tiny\ast}\ \textcolor{red}{\text{--}}\ \text{.} \ \text{Case} \\ \text{Case} \\ \text{The } \text{--} \ \text{.} \ \text{.} \ \text{.} \ \text{.} \ \text{.} \ \text{.} \ \text{.} \ \text{.} \ \text{.} \ \text{.} \ \text{.} \ \text{.} \ \text{.}$ 

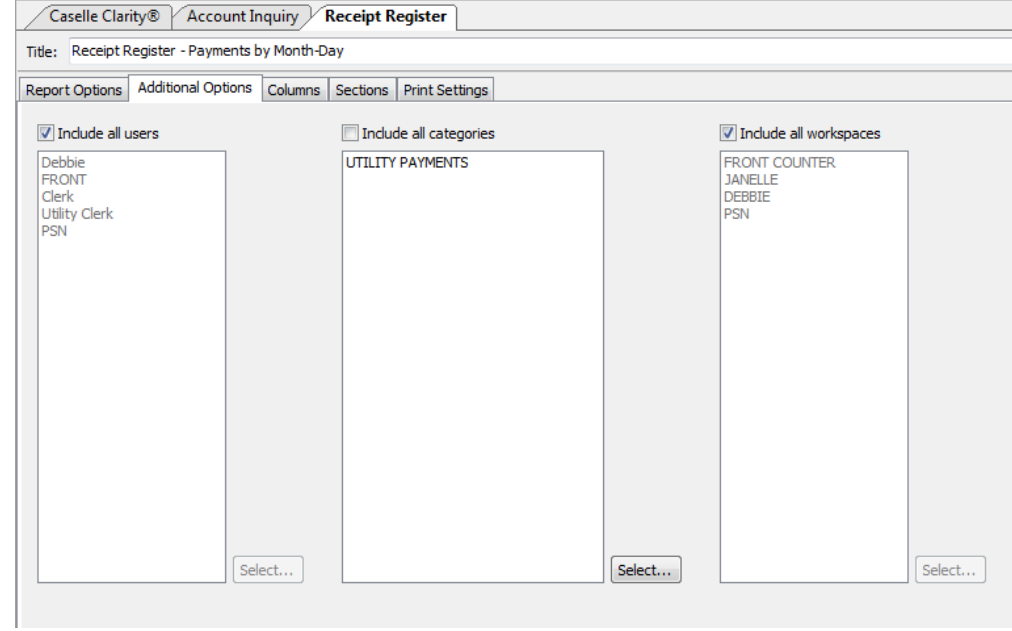

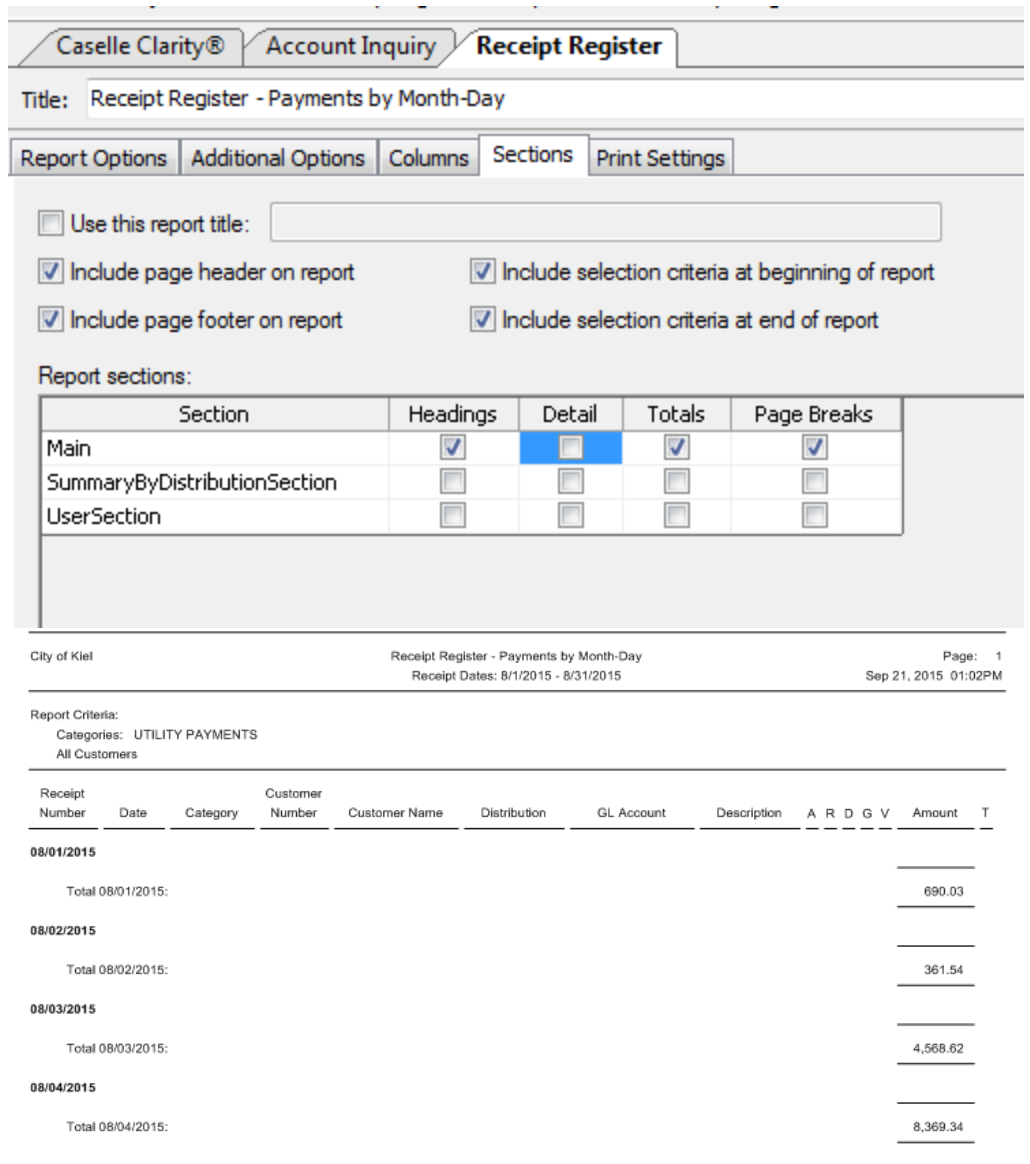

## ii. Utility Management - Transaction Register

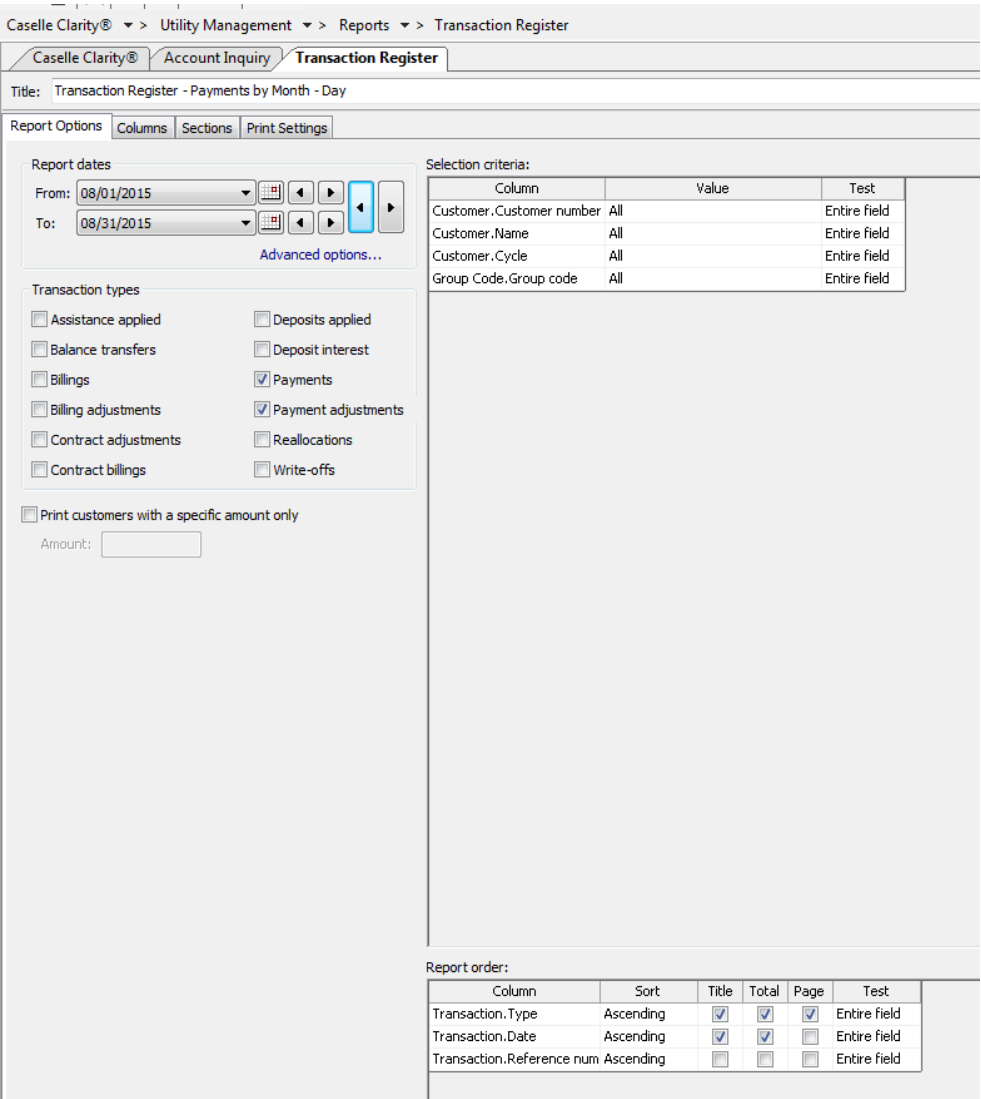

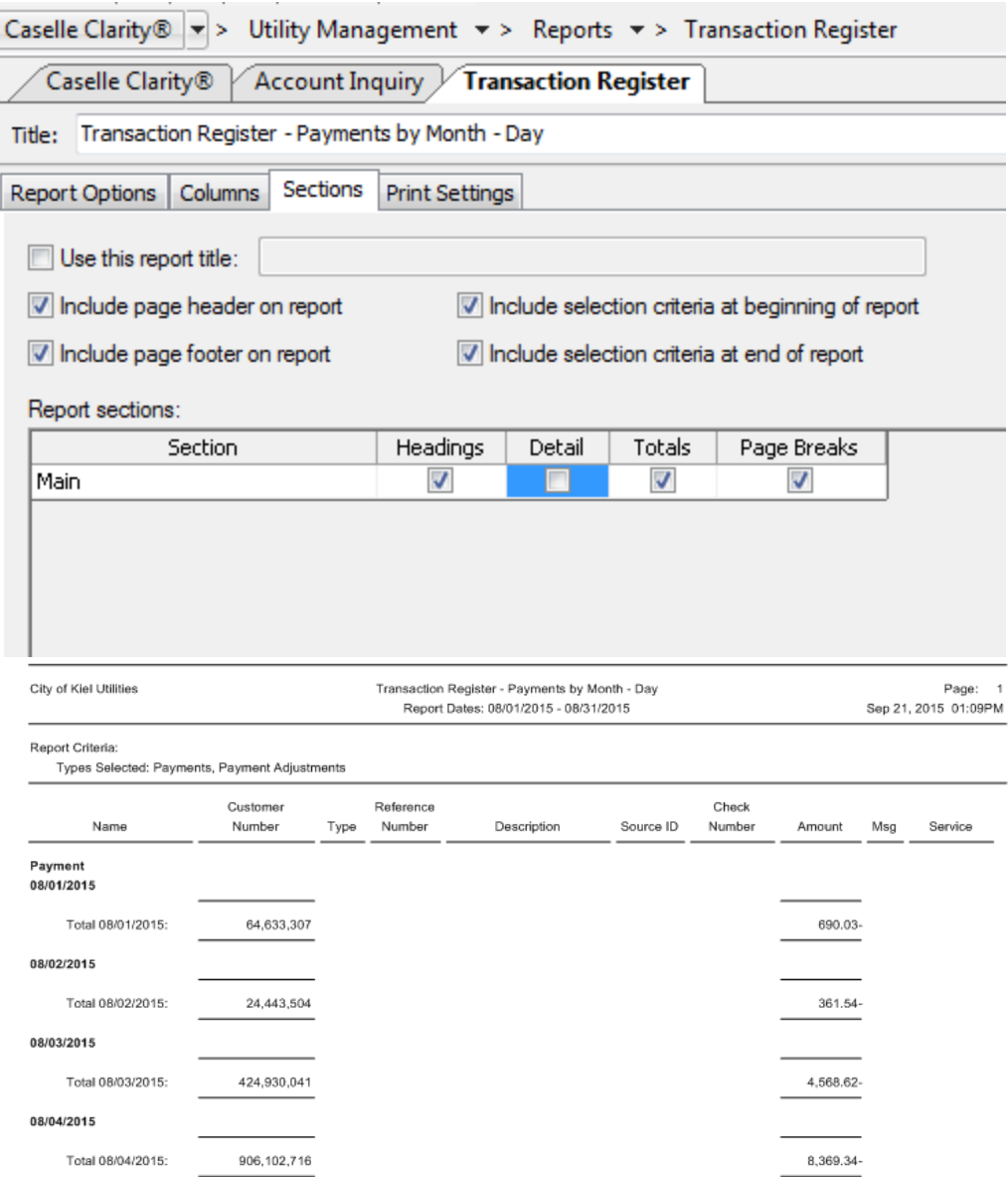

- 7. Accounts Payable should zero out or tie to the Unpaid Invoice Report each month
	- a. Review in Account Inquiry or create a report to show balance of all fund account payable accounts each month (ie Trial Balance)

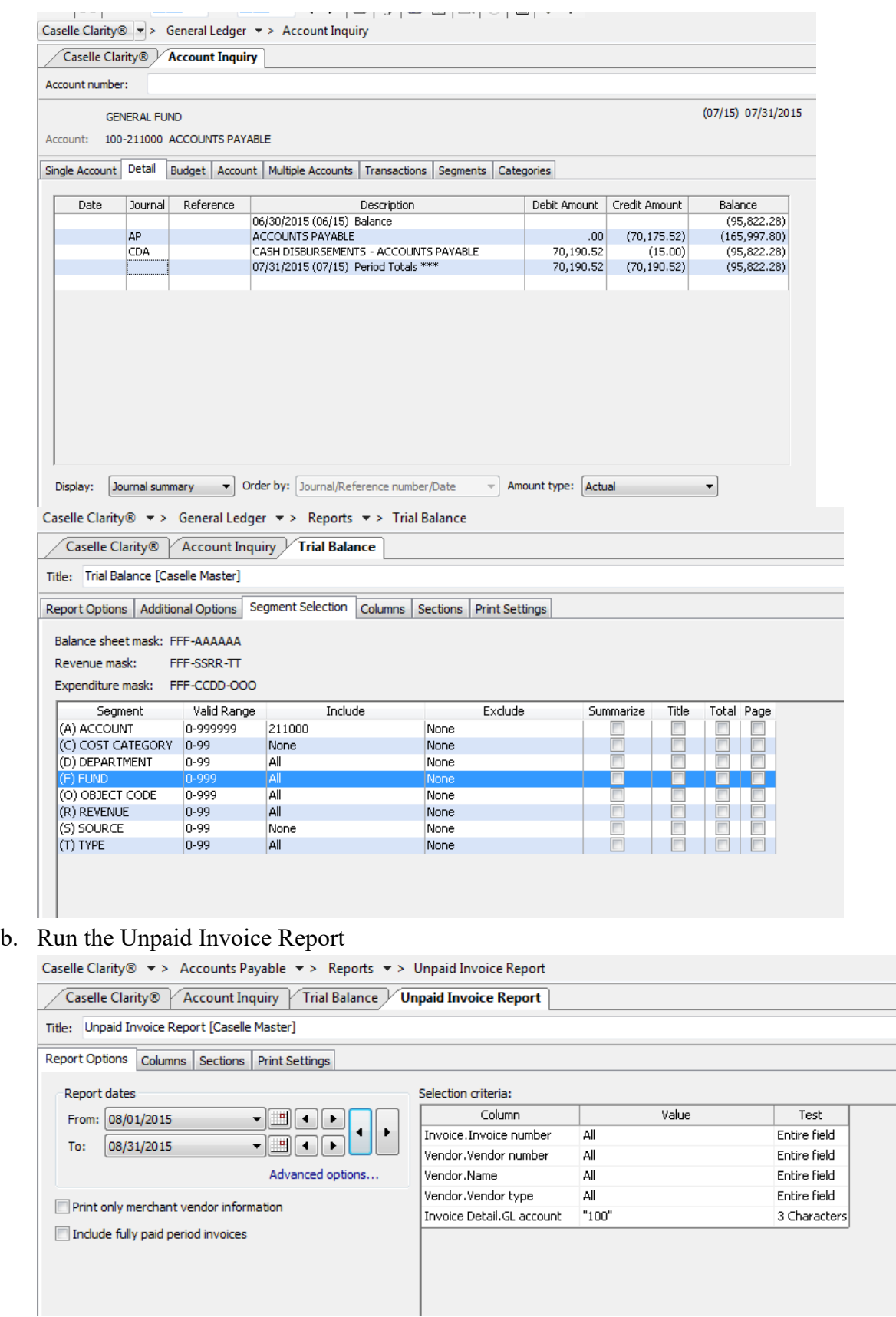

- 8. Tie out Payroll liability accounts each month. They should zero out or you should be able to identify the balance.
	- a. Examples Federal Withholding, Social Security/Medicare Withholding , State Withholding, Health Insurance, Garnishments

Review in Account Inquiry or create a report to show balance of all payroll liability accounts each month (ie Trial Balance)

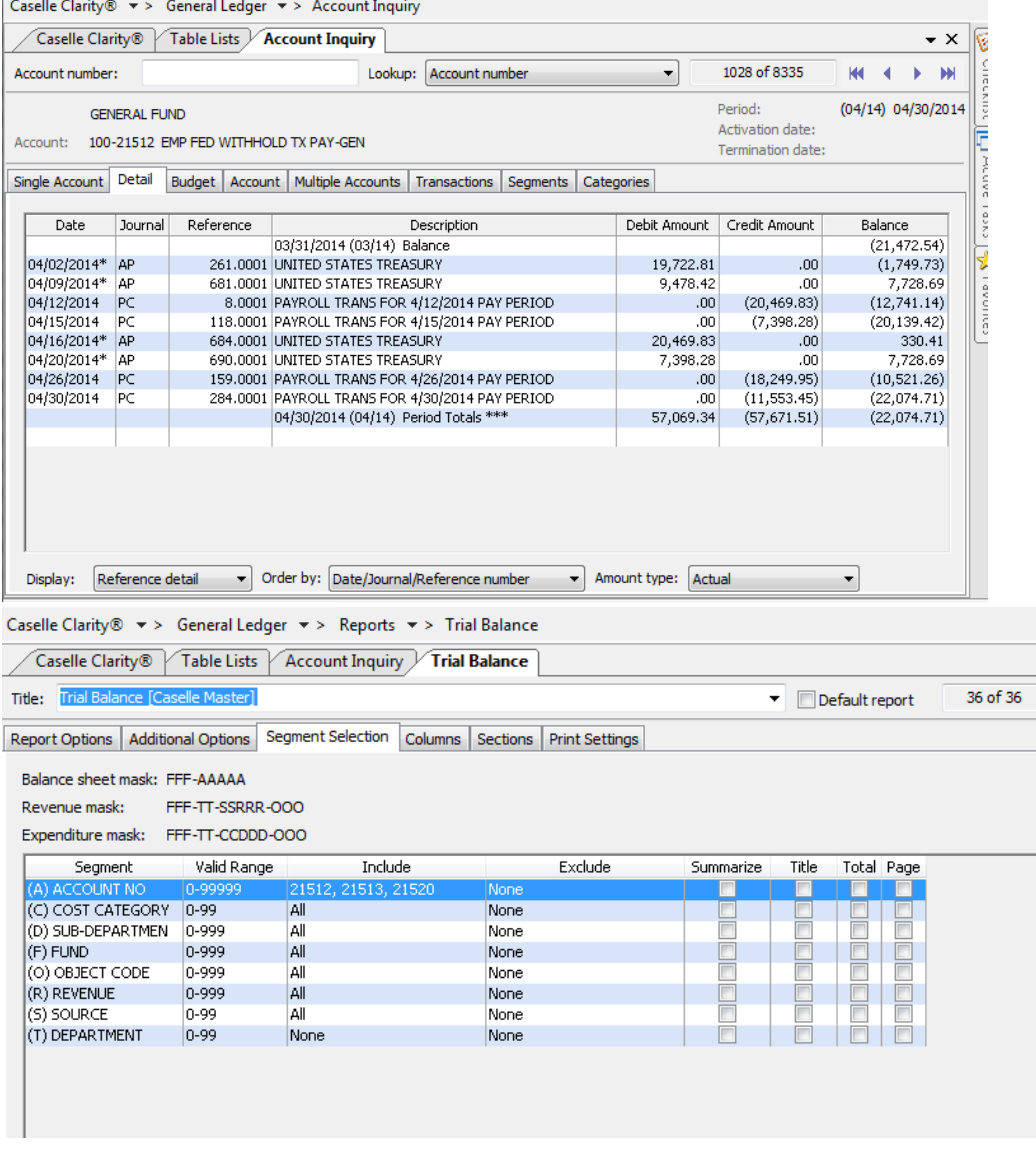

b. Run a Pay Code Transaction Report or Table List from Payroll to match the PC and PB amounts

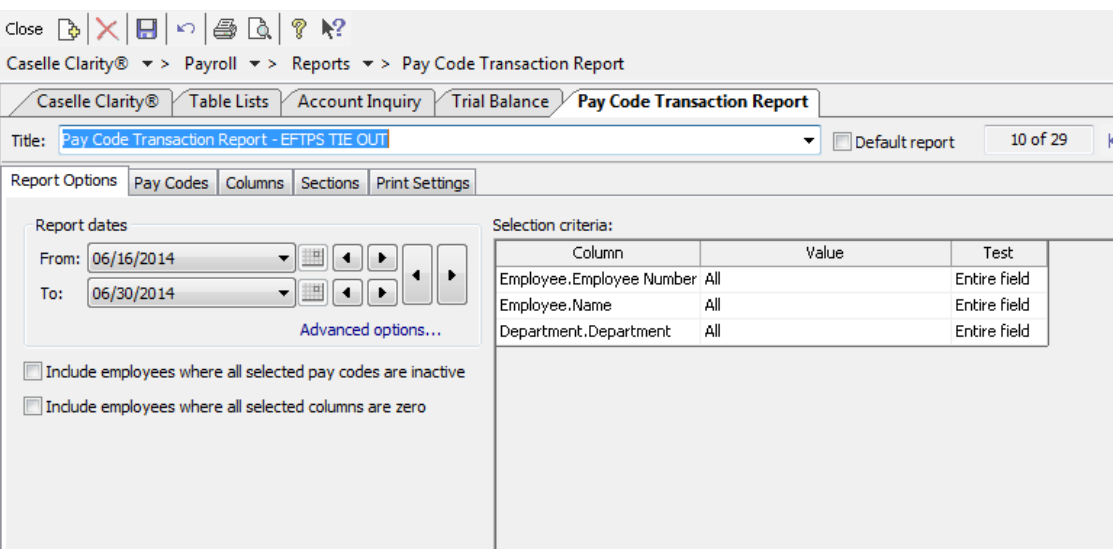

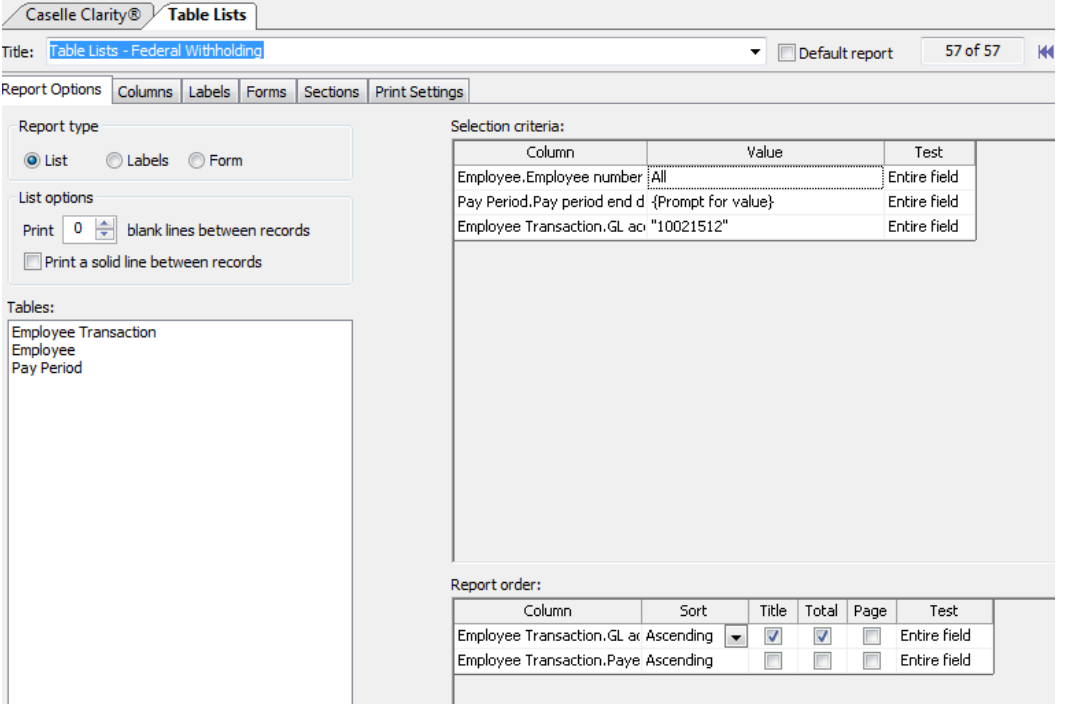

 $\text{Caselle Clarity} \textcircled{\texttt{R}} \ \textcolor{red}{\textbf{``}} \textcolor{red}{\texttt{''}} \textcolor{red}{\texttt{``}} \textcolor{red}{\texttt{P}} \textcolor{red}{\texttt{ayroll}} \ \textcolor{red}{\textbf{``}} \textcolor{red}{\texttt{''}} \textcolor{red}{\texttt{``}} \textcolor{red}{\texttt{Reports}} \ \textcolor{red}{\textbf{``}} \textcolor{red}{\texttt{``}} \textcolor{red}{\texttt{``}} \textcolor{red}{\texttt{Table Lists}}$ 

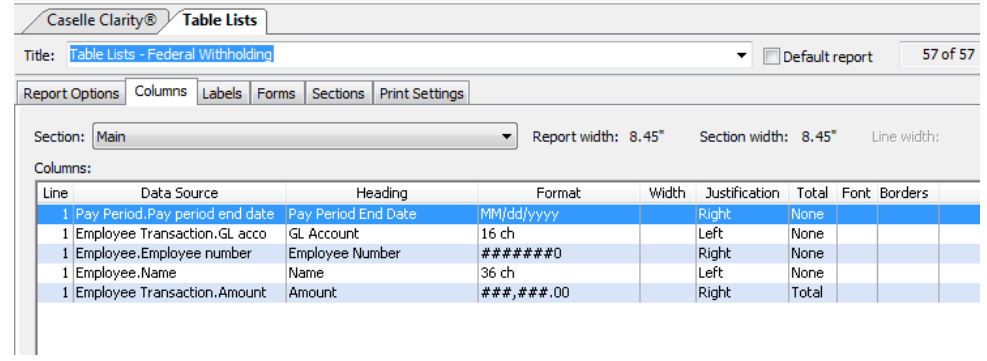

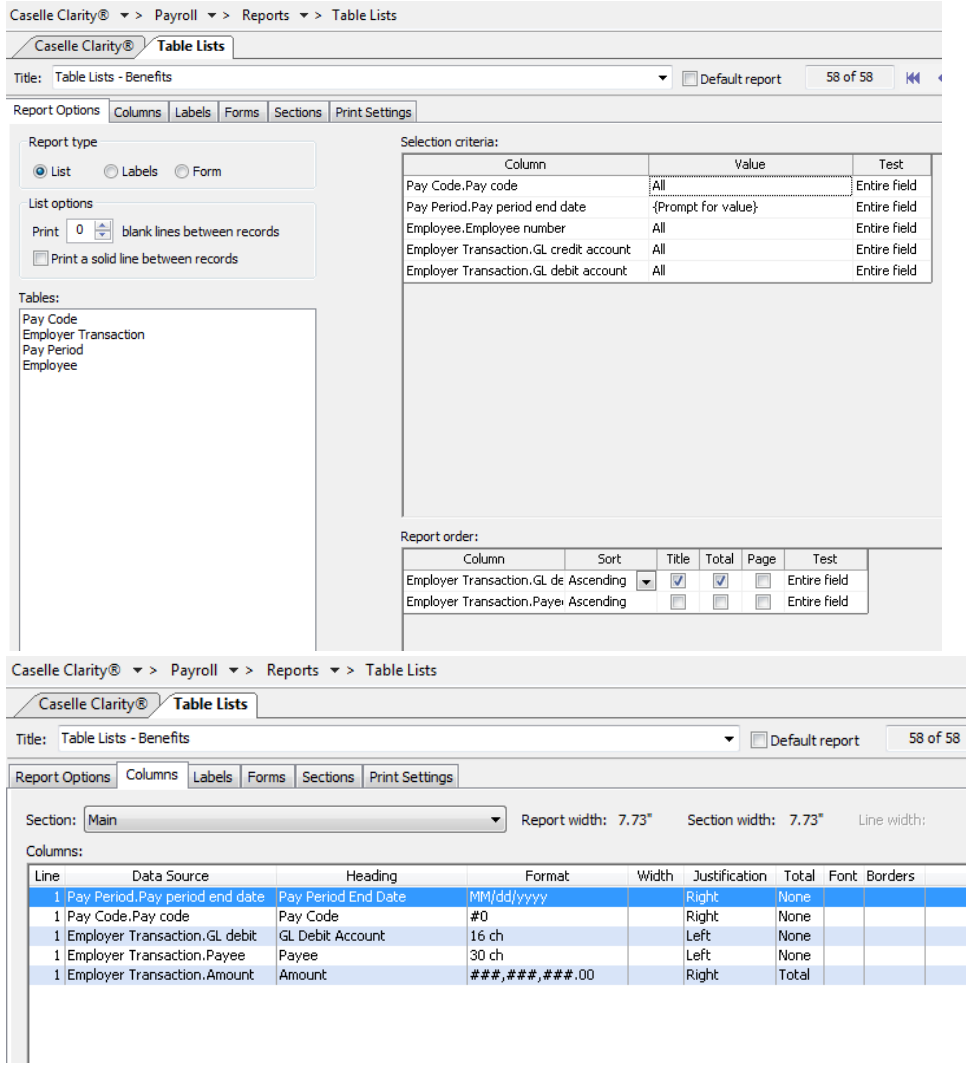

### c. Show/track reconciliation

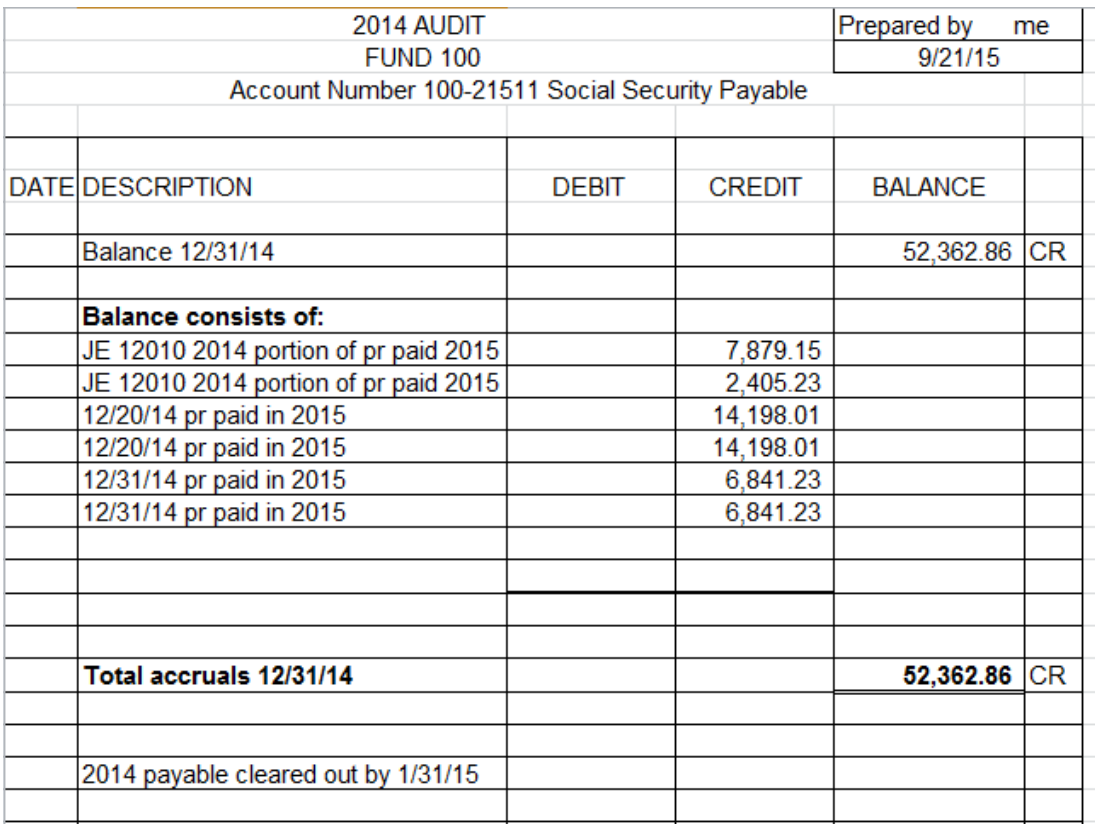

### 9. Grants/Activities

a. Grants can be used to track grant awards and grant activity that is in specifically identified accounts.

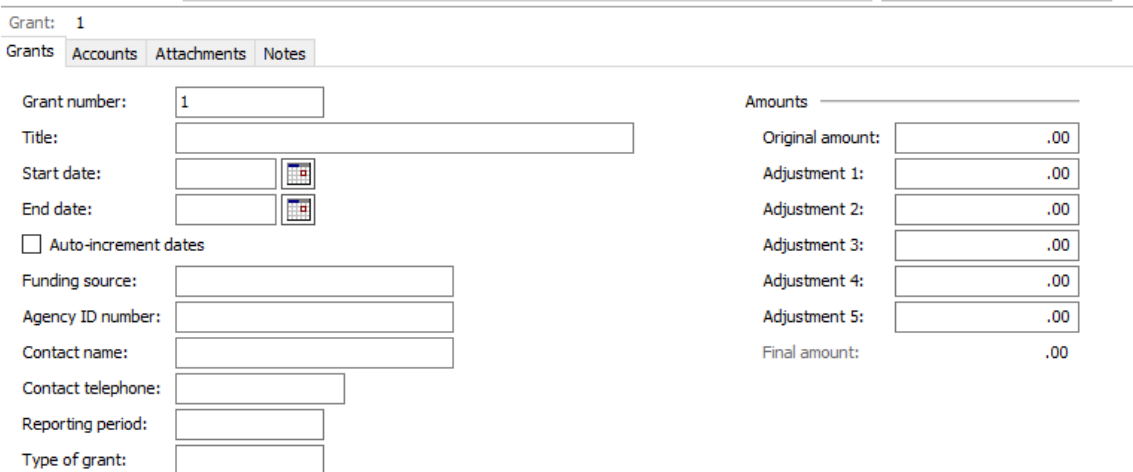

b. Grant Inquiry can then be used for comparison purposes

c. Activities can also be set up to track grants, projects etc.

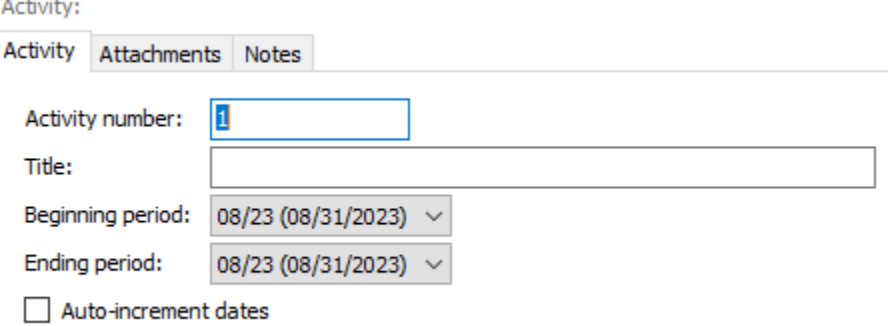

d. Activities are tied to specific transactions instead of accounts. There are multiple reports that can be used to identify activity information.